Lancer le logiciel « Géogébra ».

La fenêtre graphique doit afficher une page blanche.

## **Comment définir un curseur ?**

Cliquer sur l'icône  $\|$  ==2 puis cliquer en haut à gauche de la fenêtre graphique.

 $\rightarrow$  Apparaît alors un menu « curseur ». Vérifier :

• que le bouton nombre est actif

• que le nom est a

mettre min à 0 et max à 13 en laissant l'incrément à 0,1 puis cliquer sur « appliquer ».

## **En haut à gauche de la fenêtre graphique apparaît le curseur** .

- → Dans le menu cliquer sur ( segment de longueur donnée ).
- Placer un point A dans la fenêtre graphique puis taper « a » dans le fenêtre longueur du menu qui apparaît.

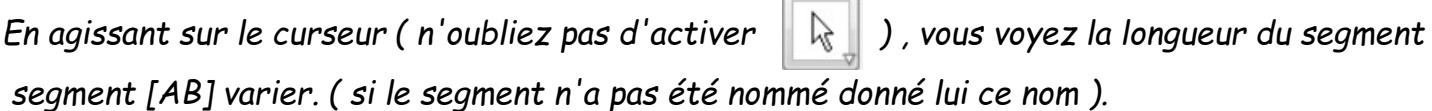

- $\rightarrow$  Tracer deux droites perpendiculaires à (AB) passant par A et par B.
- $\rightarrow$  Déplacer le segment vers le centre-bas de la fenêtre graphique en agissant sur le point A.
- $\rightarrow$  Définir un autre curseur nommé « b » ayant les mêmes caractéristiques que le curseur « a » précédemment défini.
- $\rightarrow$  Tracer un cercle de centre A et de rayon b en cliquant sur l'icône

« cercle (centre-rayon) »du menu  $\left| \cdot \right|$ 

- $\rightarrow$  Placer le point D,  $\sim$  point d'intersection de ce cercle avec la perpendiculaire en A à (AB).
- $\rightarrow$  Tracer la parallèle à (AB) passant par D.
- $\rightarrow$  Placer le point C, point d'intersection de cette parallèle avec la perpendiculaire en B à (AB).
- → Tracer le polygone ABCD | ▶ Andifier la couleur de ce polygone en choisissant une couleur vive à l'opacité maximale.
- Dans la fenêtre « Algèbre », en cliquant sur les boutons des rubriques « cônique » et « droite » ne plus faire apparaître les objets « cercle » et « droite » .

## **La fenêtre « Graphique » ne doit plus faire apparaître que le rectangle ABCD**

 $\rightarrow$  Mesurer les segments [AB] et [AD] ( $\boxed{\frac{cm}{cm}}$  du menu  $\boxed{\triangle^a}$ )

## **Objectif de la séance : obtenir de « beaux rectangles »**

- → Agir sur les curseurs « a » et « b » jusqu'à ce que vous obteniez un rectangle que vous considérez comme « beau ».
- $\rightarrow$  Une fois celui-ci obtenu, ouvrir un tableur (menu « Affichage »).
- $\rightarrow$  Intituler la colonne A « Longueur » et la colonne B « largeur ».
- → Reporter les valeurs des dimensions de votre rectangle dans ces deux colonnes en faisant attention de reporter la plus grande dimension dans la colonne « longueur » et la plus petite dimension dans le colonne « largeur ».

Renouveler l'expérience au moins cinq fois de manière à obtenir cinq « beaux rectangles ».

**Sauvegarder votre travail dans** H:\Travail\Math sous le nom : « Mes beaux rectangles ».